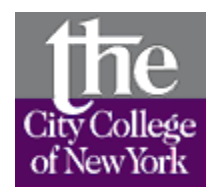

# **City College Libraries**

**<http://www1.ccny.cuny.edu/library/index.cfm>**

**Research Resources CCNY Libraries Instructor: Prof. Jacqueline A. Gill Phone number: 212-650-6089 e-mail: [jgill@ccny.cuny.edu](mailto:jconolysim@juno.com) Webpage: [learningthelibrary.com](http://home.si.rr.com/annicej50)**

## **Library instruction form on our website to request a class**

- o Go the CCNY Library Homepage and click:
- o Services
- o Request a Library Instruction Class

## **Access from off campus**

## **(ONLY For City College ID Holders)**

- o Go to **City College Library** homepage:
- o Click **"Databases A-Z"**
- o Click on the database you wish to access
- o **R ETURN USERS:** Sign in with email and password you created.
- o **F IRST TIME USERS:** Type in your 14-digit CCNY ID barcode.
	- o You now create email logon and password.
	- o Then sign in as a "Return User"
- o **FORGOT PASSWORD:** Type in your 14-digit CCNY ID barcode.

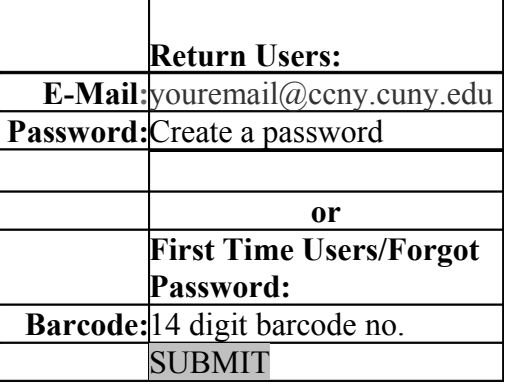

## **Course reserve**

## **Reserves for course materials**

- o Go to <http://www1.ccny.cuny.edu/library/index.cfm>
- o Select "Reserves".
- o Then, select "CURRENT SEMESTER RESERVE ITEMS"
- o You can search by:
- o Instructor name (default)
- o Course name or number
- o Department
- o Title/Author

#### **Interlibrary loans**

**WorldCAT for Interlibrary Loan** – ordering books outside of CUNY

- o Go to http://www.ccny.cuny.edu/library/Menu.html
- o Under "Catalogs" select "WorldCat"
- o In the "Search for" field enter your data and identify your data by selecting a choice in  $\cdot$  the pull-down menu in the next box.
- o Select "\*\*\*Place an ILL Request ONLINE\*\*\*\* and enter your data.
- o You will receive an email when your materials are at the Circulation desk.

#### **Research Resources by Subject – Complied by CCNY Library**

- o Go to the CCNY Library Homepage
- o Databases A-Z
- o Recommended Databases by Subject

## **Books, Government Documents in the CUNY+ catalog, CLICS (reserve books from any CUNY Library)**

CUNY+ - locate books within CUNY Journal titles within CUNY – find out if CUNY owns a journal title. CLICS (for ordering books within CUNY)

## **Returning books at any City University**

o Book can be returned at any CUNY Library

## **Renewing books online**

- o Go to CCNY Library Homepage
- o Click CUNY+ catalog
- o Click CUNY+ catalog a second time
- o Click [My Account](http://apps.appl.cuny.edu:83/F/4F3DT3UIL87RTPBMNEX39UMBGBQF1YJJE8RKK847VHQI2S6P96-02584?func=BOR-INFO)
- o Enter your barcode (14 digit number on the back of your ID card.
- o Enter you barcode again as the password
- o Click Loans
- o Click the number next to the title you want to renew
- o Click renew

## **CUNY Licensed Resources** for online journal articles journals, newspapers, e-books <http://www.ccny.cuny.edu/library/Menu.html>

### **Subject Related Databases** - E-Journals

- o Gale Literature Resource Center
- o EBSCOHOST Premier
- o J-Stor
- o New York Times Historical
- o Lexis-Nexis
- o Opposing Viewpoints

**Alphabetical List of Journals Titles –** to find out if CCNY Library has an article online.

**Boolean searching (using wild card searches)**

Public Access search engines - Google Scholar

**RefWorks** – style guide citation database -

- o Go the City College Library homepage http://www.ccny.cuny.edu/library/
- o Click "Quick links to selected resources"
- o Click "RefWorks" located under "Cite Sources"
- o Create an account
- o You can import bibliographic information from databases like EBSCOHOST into this database. RefWorks will create a bibliography of your articles which you can import into your word processor.

**Other databases you may be interested in or have questions about.**